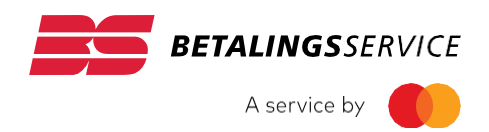

# Vejledning Administratorog konsulent for BS Kundeportal

**VER SION 1.5 1. AUGUST 2020**

# Indhold

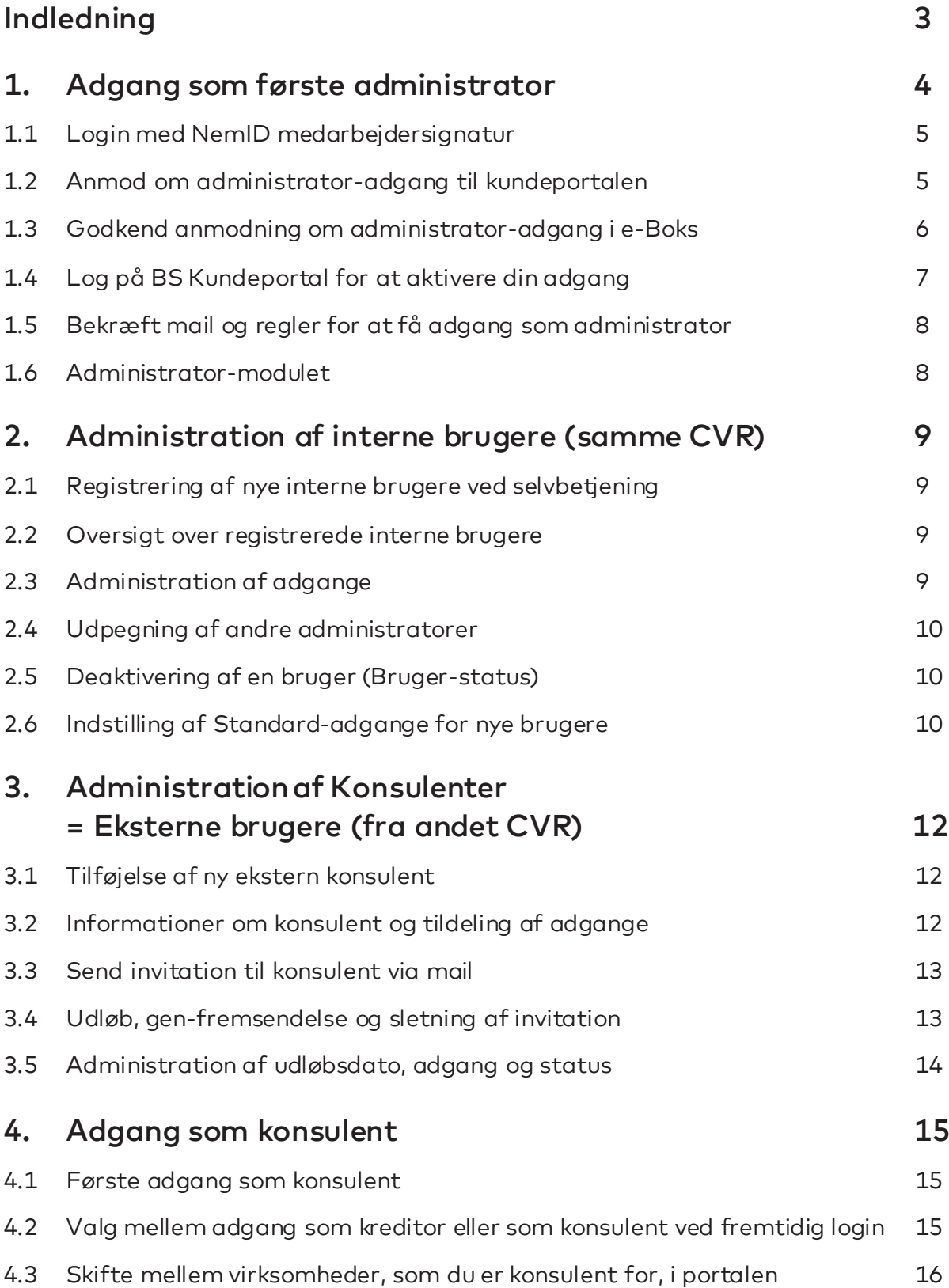

# <span id="page-2-0"></span>Indledning

BS Kundeportal er en tillægsydelse til Betalingsservice, som udbydesaf Mastercard Payment Services DK A/S (Mastercard).

Formålet med denne vejledning er at hjælpe dig som administrator til at få adgang til BS Kundeportal for første gang og at give en introduktion til dine muligheder i det særlige Administrator-modul i Kundeportalen, som du benytter til administration af adgange forandre brugere.

Ifølge 'Regler for kreditorers brug af BS Kundeportal påhviler det kreditor at udpege sinegen administrator for BS Kundeportal. Administrator bemyndiges, som første bruger, til at have adgang til alle kreditors oplysninger i BS Kundeportal og til at administrere adgange for efterfølgende brugere – herunder eventuelt atudpege andre administratorer.

Vejledningens afsnit 1 henvender sig specielt til den første administrator, mens afsnit 2-3 henvender sig både til den første administrator og til eventuelle efterfølgende administratorer,som udpeges af første administrator. Afsnit 4 forklarer, hvordan eksterne brugere (konsulenter) får adgang til kundeportalen.

# <span id="page-3-0"></span>1. Adgang som første administrator

Følg dette link til kundeportalens login-side: https://portal.nets.no/auth-login?regNr=BS-CREDITOR-PORTAL

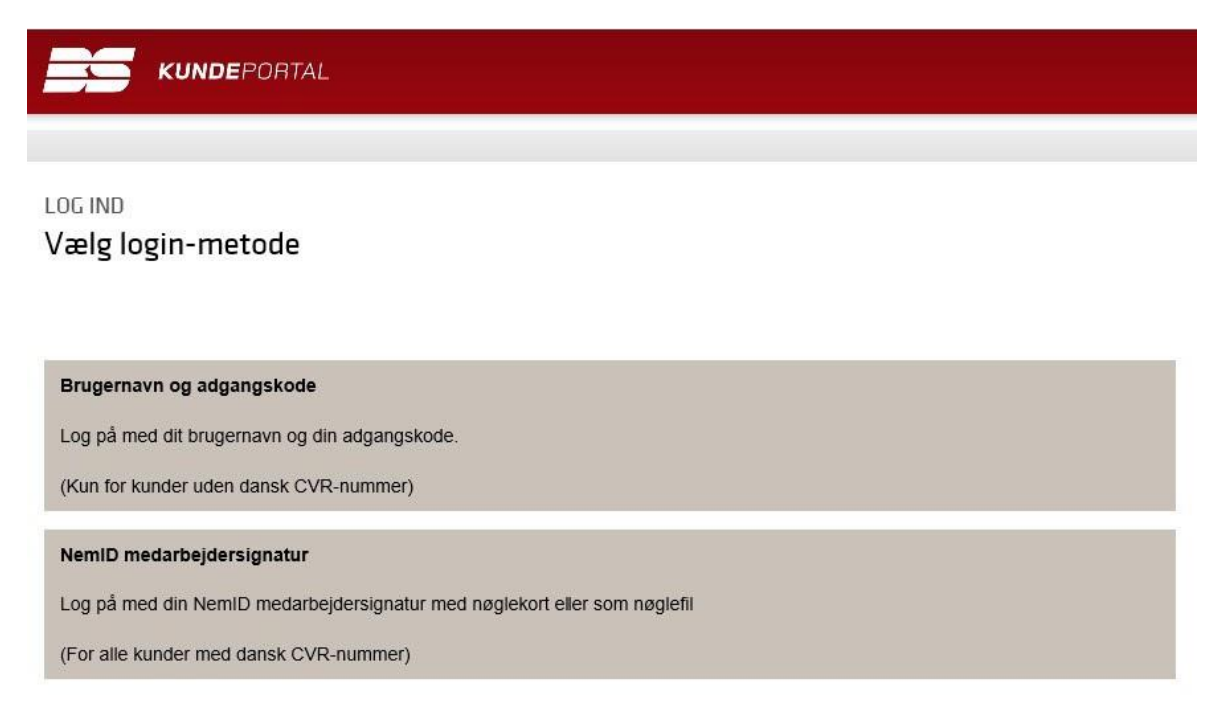

Note: Hvis du ikke ser ovenstående login-side med den røde bjælke og 'BS KUNDEPORTAL'-logoet, skyldes det, at du allerede er logget ind på en anden portal.

Tryk så på Log ud øverst til højre og prøv ovenstående link igen.

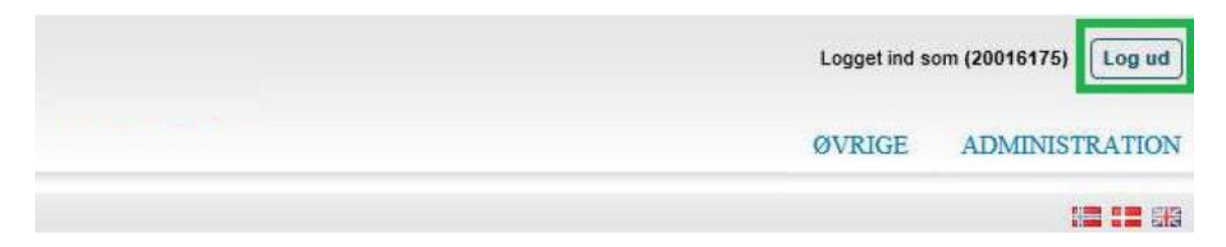

### <span id="page-4-0"></span>1.1 Login med NemID medarbejdersignatur

Alle kreditorer med dansk CVR-nummer skal logge på kundeportalen med **NemID medarbejdersignatur.** Login med Brugernavn og adgangskode er forbeholdt kreditorer uden dansk CVR-nummer.

**Vælg NemID medarbejdersignatur** på ovenstående login-side og dernæst din type afmedarbejdersignatur, 'NemID med nøglekort' eller 'NemID med nøglefil'.

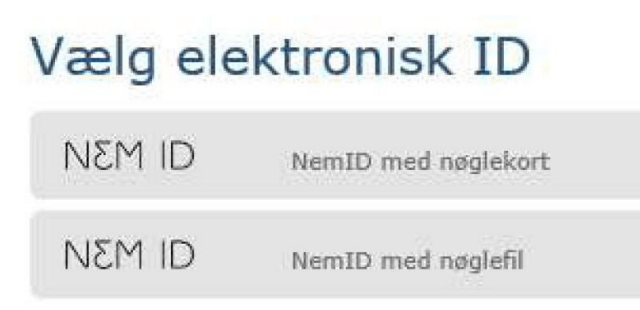

Log på med din NemID medarbejdersignatur, der tilhører kreditors CVR-nummer. Mangler du en NemID medarbejdersignatur, kan du bestille en på: [www.medarbejdersignatur.dk](http://www.medarbejdersignatur.dk/)

#### <span id="page-4-1"></span>1.2 Anmodom administrator-adgang til kundeportalen

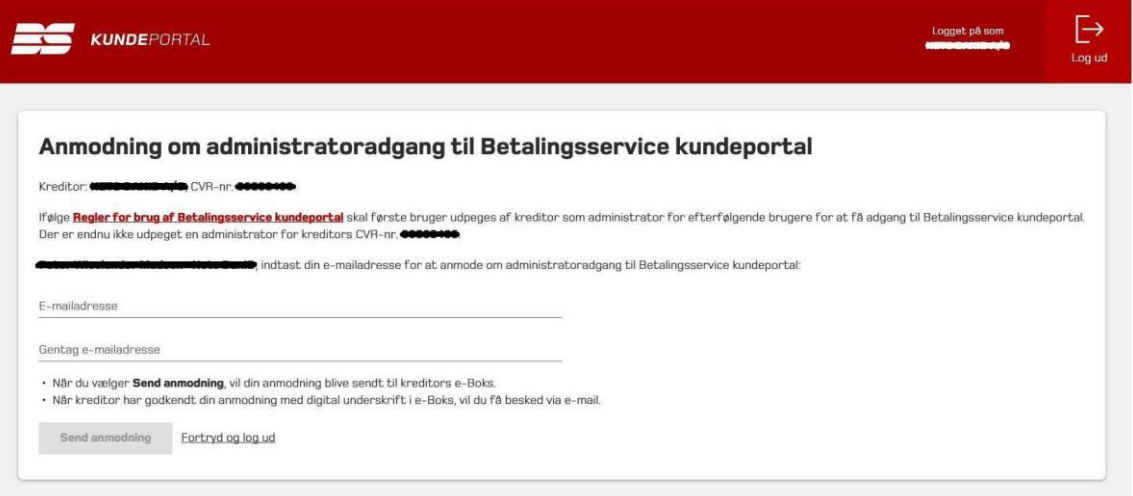

Firmanavn, CVR-nummer og dit navn er hentet fra din NemID medarbejdersignatur. Efterfølgende brugere vil kunne se dit navn og din mailadresse, så de kan kontakte dig for at bede om adgangsrettigheder til kundeportalen efter individuelle behov.

- Indtast din mailadresse og gentag den for at reducere risikoen for skrivefejl.
- Tryk på Send anmodning.

Normalt vil din anmodning være synlig i Indbakken i e-Boks efter 3-6 timer inden for normal arbejdstid.

**5**

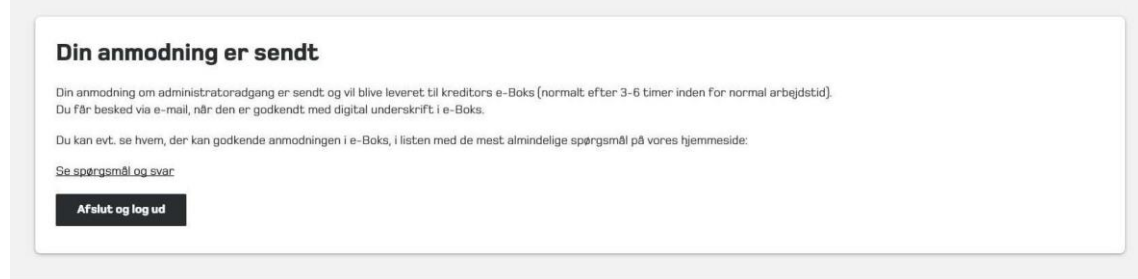

Se evt. hvem, der kan godkende anmodningen om administratoradgang i e-Boks, i listen med **Spørgsmål til betaling** på vores hjemmeside: https:/[/www.betalingsservice.dk/erhverv/få-hjælp/](http://www.betalingsservice.dk/erhverv/få-hjælp/) spørgsmål-til-betaling

#### <span id="page-5-0"></span>1.3 Godkend anmodning om administrator-adgang i e-Boks

Note: Dette punkt af vejledningen skal benyttes af en bruger med adgang til kreditors e-Boks. Mastercard har ingen formelle krav til, hvem der skal godkende for kreditor (fx en tegningsberettiget).

Mastercard anser enhver, der er betroet adgang til kreditors e-Boks, som bemyndiget af kreditor til at godkende anmodningen.

Gå til e-Bokstil erhverv: https:/[/www.e-boks.dk/erhverv](http://www.e-boks.dk/erhverv)

Note: Hvis du bruger Digital Post hos virk.dk, https://post.virk.dk, er det nødvendigt, at du først har valgt at få vist post fra private afsendere som fx Nets sammen med post fra offentlige myndigheder:

#### Gå til Menu (øverst) → **Indstillinger → Profil → Rediger profil**

Jeg ønsker at kunne se indholdet fra e-Boks sammen med min post fra offentlige myndigheder.

- Log på kreditors e-Boks (samme CVR som Betalingsservice-administratorens medarbejdersignatur)
- Find anmodningen om administrator-adgang i Indbakken:

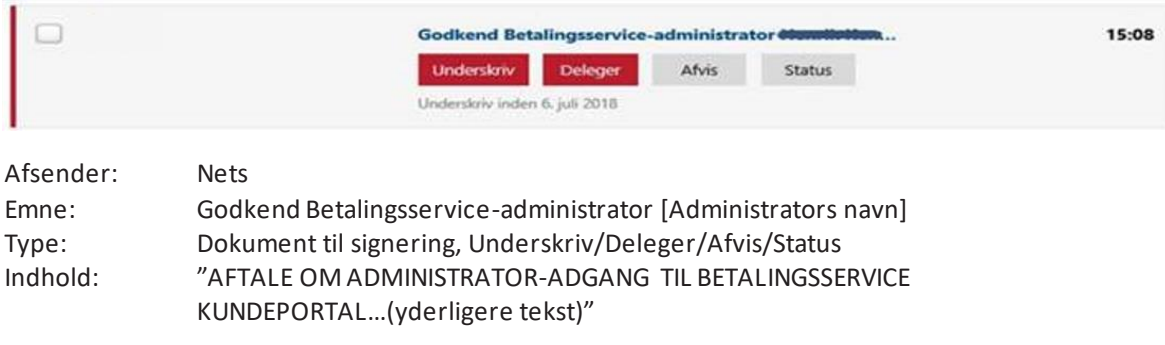

Brug evt. Vis post efter afsender nedersti venstre-menueni e-Boks til at søge efter beskeden fra Nets.

Note: Efter 14 dage udløber en anmodning og kan ikke længere godkendes med digital underskrift. Om nødvendigt kan administrator lave en ny anmodning. Hvis en anmodning slettes, vil den findes i e-Boksfolderen, Slettet post, i 30 dage.

- Tryk på knappen, **Underskriv**, og vælg dernæst din type af medarbejdersignatur, 'NemID med nøglekort' eller 'NemID med nøglefil'
- Underskriv dokumentetmed din NemID medarbejdersignatur.

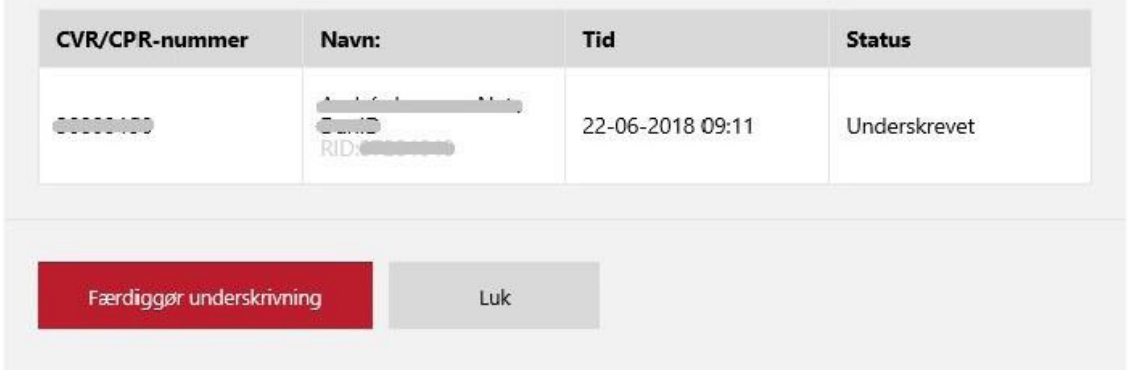

- Tryk først på knappen, **Færdiggør underskrivning.**
- Tryk derefter på knappen, **LUK.**

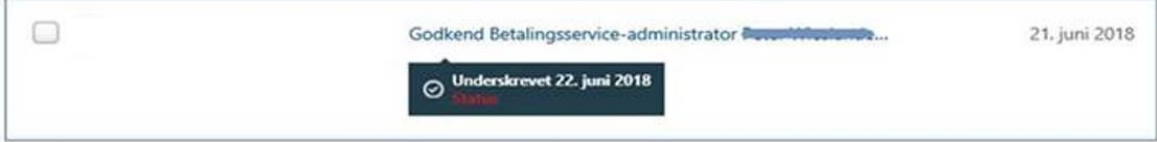

Note: Vi anbefaler, at du gemmer den underskrevne besked i en folder med post fra Betalingsservice.

### <span id="page-6-0"></span>1.4 Log på BS Kundeportalforat aktivere din adgang

Afventmailbesked om godkendelsen. Den sendestil din mailadresse fra punkt 1.2.

Afsender: [no-reply@nets.eu](mailto:no-reply@nets.eu) Titel: Godkendt anmodning om administrator-adgang til BS Kundeportal Indhold: Kære [NAVN fra NemID medarbejdersignatur], [Firmanavn], CVR [xxxxxxxx], har godkendt din anmodning om administrator-adgang til BS Kundeportal.Godkendelsen er sket med digital underskrift i e-Boks. Du har nu adgang til BS Kundeportal som administrator for CVR [xxxxxxxx]: https://portal.nets.no/bscreditorportal?regNr=BS-CREDITOR-PORTAL

Note: Det kan vare op til flere timer, fra kreditors e-Boks bruger godkender anmodning, til systemetbag kundeportalen modtager svaret. Normalt vil detikke vare mere end 15-60 minutter.

- Følg linket i mailen til kundeportalens login-side.
- Log på med samme NemID medarbejdersignatur som første gang.

### <span id="page-7-0"></span>1.5 Bekræft mail og regler for at fåadgang som administrator

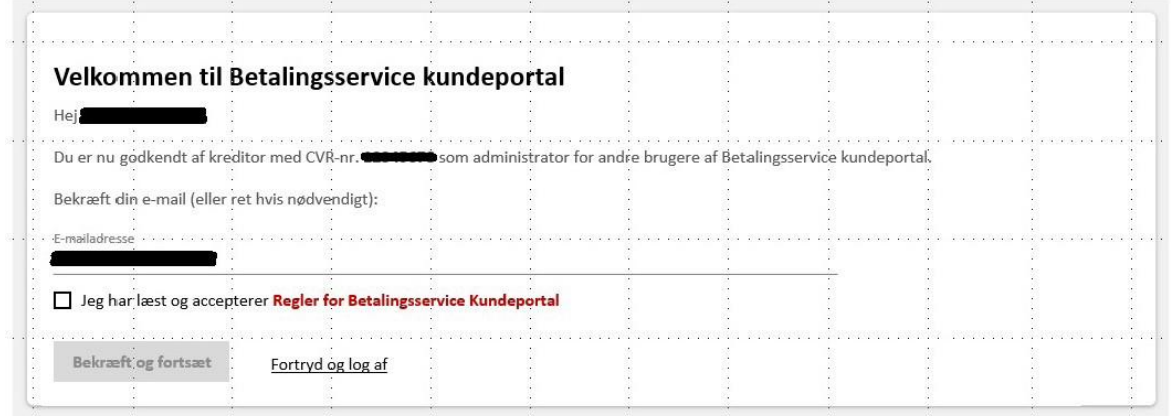

- Sæt et flueben ved "Jeg har læst og accepterer Regler for BS kundeportal"
- Tryk på Bekræft og fortsæt for at få adgang som administrator.

#### <span id="page-7-1"></span>1.6 Administrator-modulet

Du har nu for første gang fået adgang til BS Kundeportal som administrator. Det betyder bl.a., at du har adgang til kundeportalens fire informations-moduler **– Betalinger, Kunder,Oplysningslister og Faktura.**

Resten af denne vejledning handler omadministration af andre brugere i kundeportalens **Administrator**-modul.

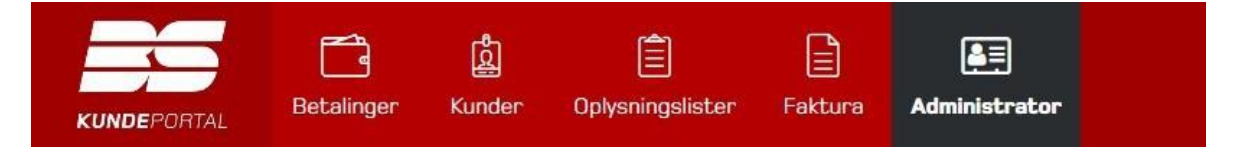

## <span id="page-7-2"></span>2. Administration af interne brugere (samme CVR)

#### <span id="page-7-3"></span>2.1 Registrering af nye interne brugere ved selvbetjening

Når du har gennemført alle trin i første adgang som administrator, kan efterfølgende brugere med NemID medarbejdersignatur fra samme CVR-nummer som dig (kreditors CVR-nummer) registrere sig selv ved at logge på BS Kundeportal med NemID medarbejdersignatur.

Disse interne brugere vil umiddelbart efter login have adgang til kundeportalens fire informationsmoduler – **Betalinger, Kunder, Oplysningslister og Faktura** – som defineret af de **Standard- adgange,** (se afsnit 2.6), du vælger som administrator.

Du behøver ikke oprette interne brugere fra samme CVR-nummer som dig – de skal registrere sigselv ved at logge på med deres NemID medarbejdersignatur.

### <span id="page-8-0"></span>2.2 Oversigt over registrerede interne brugere

Vælg **Administrator** i top-menuen for at gå til **Administrator**-modulet.

**Adgange tilregistrerede brugere** viser listen over alle registrerede brugere.

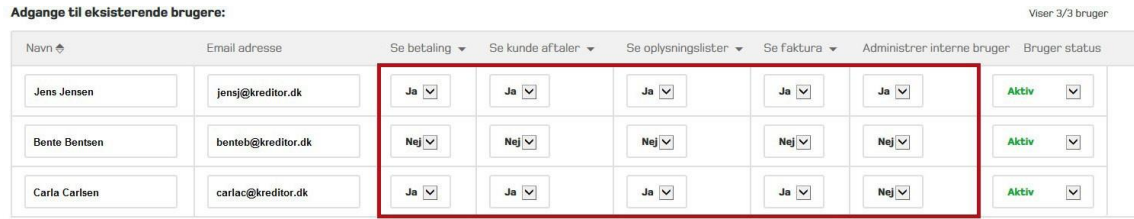

Gem ændring

### <span id="page-8-1"></span>2.3 Administrationaf adgange

Når en bruger har registreret sig selv med login og opnået standardadgang, kan du som administrator bagefter ændre den enkelte brugers adgang til **Betalinger, Kunder, Oplysningslister og Faktura.**

**OBS:** Vi minder om, at oplysningerne om dine kunder i BS Kundeportal er omfattet af persondatalovgivningen. Du har som administrator pligt til at sørge for, at adgang kun tildeles brugere, der har et arbejdsbetinget behov for adgang til oplysninger om dine kunder i BS Kundeportal.

- Adgang til de forskellige moduler tildeles (eller fratages) ved indstilling per bruger af Ja (eller Nej).
- Husk at trykke **Gem ændring**, når du har valgt nye adgangs-indstillinger.

### <span id="page-8-2"></span>2.4 Udpegning af andre administratorer

Det er muligt for at udpege flere administratorer af BS Kundeportal for samme kreditor.

Vi anbefaler, at du udpeger en anden administrator for at være dækket ind i ferier, under sygdom, m.v., hvis derskal tildeles adgang til nye brugere.Husk også at give administrator-rollen videre til en anden bruger,før du fratræder eller af anden årsag mister din NemID medarbejdersignatur.

**Administrator-adgang** tildeles (eller fratages) en bruger ved indstilling af Ja (eller Nej). Brugerenskal logge på igen, før administrator-adgangen træder i kraft.

Hvis du er administrator, kan du ikke fjerne din egen administrator-adgang, medmindre du først har udpeget en anden administrator.

### <span id="page-9-0"></span>2.5 Deaktiveringaf en bruger (Bruger-status)

Du fratager en bruger alle adgange på én gang ved at ændre indstilling for **Bruger-status til Inaktiv.**

Du kan senere gen-aktivere brugeren med alle de samme adgange som før ved at ændre indstillingen tilbage til **Aktiv**. Det er bl.a. nyttigt, hvis du ved, at en bruger midlertidigt ikke har behov for adgang til information i BS Kundeportal.

**Bruger-status** kan ændres ved indstilling af **Inaktiv (eller Aktiv).**

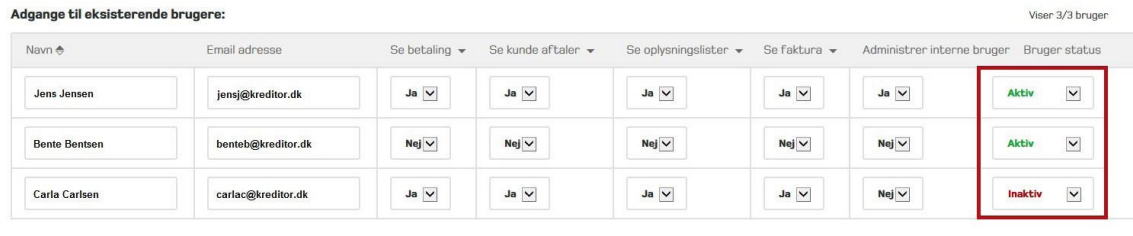

Gem ændring

#### <span id="page-9-1"></span>2.6 Indstilling af Standard-adgangefor nye brugere

Nye brugere med NemID medarbejdersignatur, der registrerer sig selv ved at logge på BS Kundeportal, vil umiddelbart efter login have adgang som defineret af de **Standard-adgange,** du vælger som administrator:

#### Standard adgang til en ny bruger:

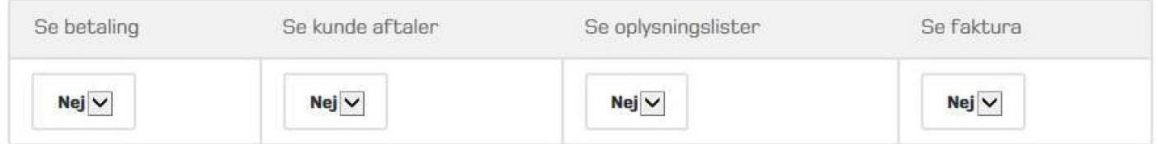

Du skal sørge for, at adgang kun tildeles brugere, der har et arbejdsbetinget behov for adgang til oplysningerne i BS Kundeportal.

**OBS:** Du bør derfor kun indstille standard-adgang for et informations-modul til Ja, hvis du er sikkerpå, at

NemID medarbejdersignatur kun tildeles brugere med et arbejdsbetinget behov for adgang til dettemodul.

Mastercard anbefaler at fastholde **4 x Nej** som valg af **Standard-adgange** ud fra et forsigtighedsprincip.

# 3. Administration af Konsulenter = Eksternebrugere (fra andet CVR)

Som kreditors administrator for BS Kundeportal har du mulighed for at give eksterne brugere med en NemID medarbejdersignatur fra et andet CVR-nummer end kreditors adgang til at se kreditors oplysninger i BS Kundeportal.

En ekstern bruger fra et andet CVR-nummer kaldes 'konsulent'.

**OBS:** Konsulenter kan ikke udpeges som administrator for BS Kundeportal.

#### <span id="page-10-0"></span>3.1 Tilføjelse af ny ekstern konsulent

Tryk på **Tilføj ny ekstern konsulent** for at definere en ny konsulent.

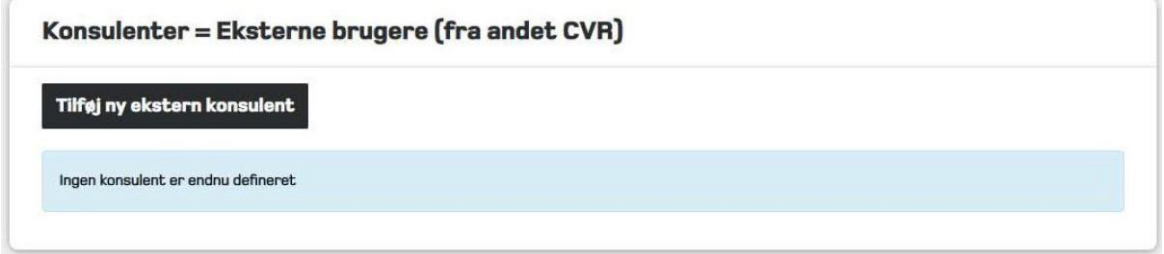

#### <span id="page-10-1"></span>3.2 Informationerom konsulent og tildeling af adgange

- Indtast konsulentens **Navn, E-mail og CVR-nummer** fra konsulentens NemID medarbejdersignatur.
- Indtast evt. en **Udløbsdato** for konsulentens adgang til oplysninger i kundeportalen.
- Tildel konsulenten adgang ved indstilling af **Ja eller Nej** per modul efter behov.

**OBS: Navn** opdateresfra konsulentens NemID medarbejdersignatur ved første login.

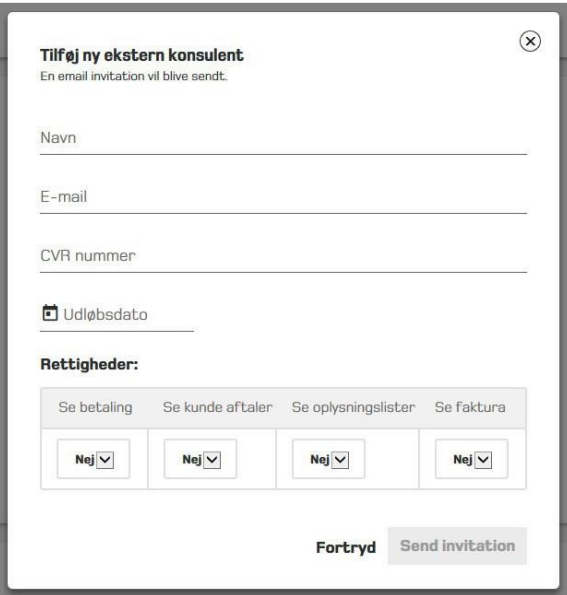

### <span id="page-11-0"></span>3.3 Sendinvitation til konsulent viamail

Tryk på **Send invitation** for at sende invitationen til konsulenten via mail.

Invitationen sendesfra [no-reply@nets.eu](mailto:no-reply@nets.eu) og titlen har formen: Invitation til at registrere som konsulentfor kreditor [Kreditorsfirmanavn]

Mailens indhold har følgende form:

Hej [Konsulentens navn],

Brug venligst nedenstående link til at registrere dig som konsulent for [Kreditors firmanavn]for at få adgang til BS Kundeportal: [unikt link til kundeportalen]

Vær venligst opmærksom på, at invitationen udløber den [dd-mm-yyyy]. Hvis du ikke kunne registrere dig i tide eller har spørgsmål, kan du kontakte os på følgende adresse [Din e-mailadresse].

Tak, [Dit navn] [Din e-mailadresse] [Kreditors firmanavn]

#### <span id="page-11-1"></span>3.4 Udløb, gen-fremsendelse og sletning af invitation

Invitationen indeholder et unikt link til kundeportalen, som udløber 7 dage efter, invitationen ersendt.

Så snart invitationen er sendt, bliver informationer om konsulenten og invitationens status synlige for administrator i **Administrator**-modulet under **Adgange for eksisterende konsulenter.**

- Tryk på  $\Rightarrow$  (Genfremsend invitation) under Status for at sende invitationen igen, hvis den er udløbet.
- Tryk på  $\bigotimes$  (Slet invitation) under Status for at slette invitationen og informationer om konsulenten.

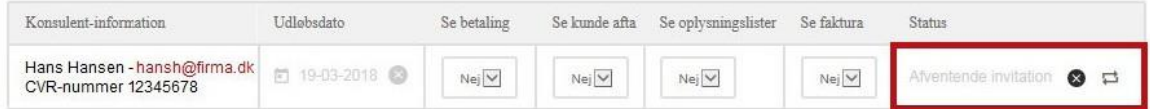

#### <span id="page-11-2"></span>3.5 Administrationaf udløbsdato, adgang og status

Når en konsulent har accepteret din invitation, kan udløbsdatoen for konsulentens adgang til kundeportalen ændres eller fjernes helt under **Adgange for eksisterende konsulenter.**

- Tryk på kalenderen **□** for at ændre Udløbsdato.
- Tryk på  $\bullet$  for at slette Udløbsdato (adgang uden udløb).

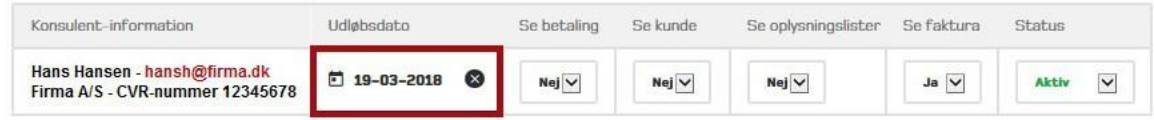

Adgange og status for konsulenter administreres som beskrevet i afsnit 2.3 og 2.5 for interne brugere.

## <span id="page-12-0"></span>4. Adgangsom konsulent

En kreditors administrator for BS Kundeportal kan sende dig en invitation til at lade digregistrere som konsulent for kreditor. Som konsulent for kreditor vil du få adgang til at se kreditors oplysninger i BS Kundeportal.

#### <span id="page-12-1"></span>4.1 Første adgang som konsulent

Du modtager en mail fra [no-reply@nets.eu p](mailto:no-reply@nets.eu)å vegne af kreditors administrator. Mailen (vist i afsnit 3.3) indeholder et unikt link til kundeportalen. Det er vigtigt, at du bruger dette link for at acceptere invitationen, inden det udløber efter 7 dage.

- Følg linket i mailen for at gå til login-siden på BS Kundeportal.
- Log på med din NemID medarbejdersignatur.
- Kontrollér at din **E-mailadresse** er korrekt.
- Tryk på **Bekræft og fortsæt** for at få adgang som konsulent for første gang.

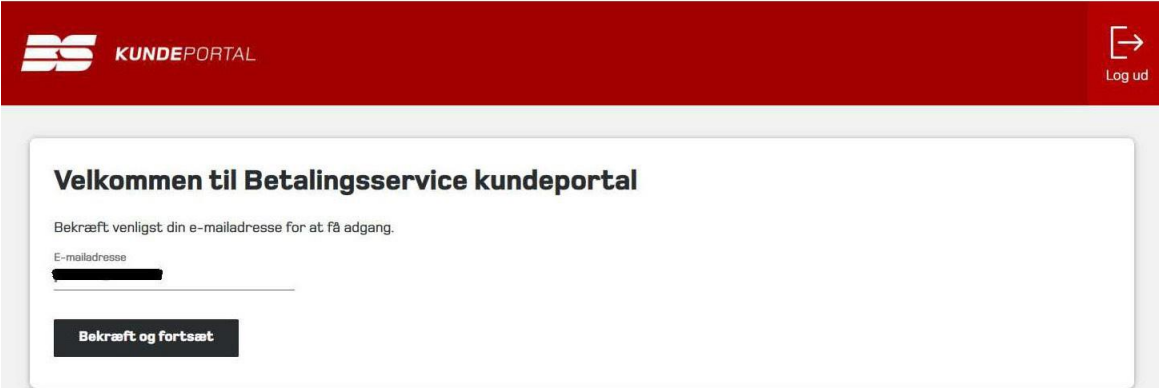

#### <span id="page-12-2"></span>4.2 Valg mellem adgang som kreditoreller som konsulent ved fremtidig login

Når du efterfølgende logger på BS Kundeportal med din NemID medarbejdersignatur, skal du vælge adgang.

Du skal vælge mellem**Kreditor (eget CVR-nr.) eller Konsulent for [Firmanavn – CVR-nummer].**

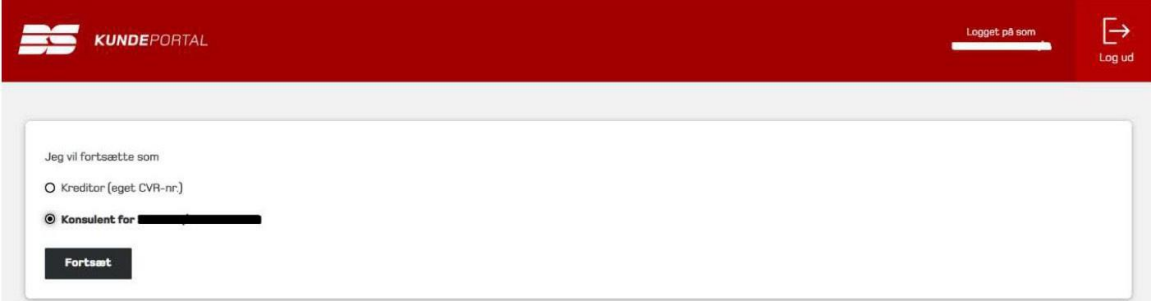

### <span id="page-13-0"></span>4.3 Skifte mellem virksomheder, som du er konsulent for, i portalen

Hvis du som konsulent har adgang til mere end én virksomhed, kan du skifte mellem de forskellige virksomheder, når du er logget ind i portalen. Du vælger mellem de forskellige virksomheder i øverste højre hjørne som vist på billedet herunder.

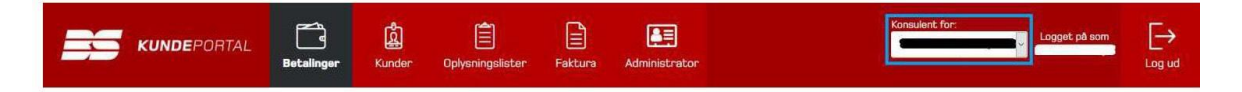

Hvis du vilskifte til adgang som kreditor (egetCVR-nr.), er du nødt til at logge ud

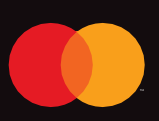

©2021 Mastercard.Mastercard is a registered trademark, and the circles design is a trademark, ofMastercard International Incorporated.